# **Referenten zu einem Kurs hinzufügen**

Der Referent/Autor ist mit den notwendigen Rechten ausgestattet, um die Inhalte eines Kurses zu erstellen und zu verändern. Der Referent/Autor kann weitere Referenten/Autoren und Teilnehmer in den Kurs aufnehmen und deren Rechte im Kurs verwalten. Er hat kein Recht zum "Rechteeinstellungen ändern", kein Recht zum "Löschen", alle anderen Rechte bleiben bestehen.

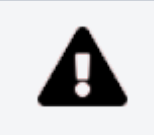

**Jeder Nutzer der DLRG-Lernplatform kann zum Referenten/Autor in einen Kurs ernannt werden!**

## Schritt 1: Kurs öffnen

Den Kurs öffnen, in dem der zusätzliche Referent zugefügt werden soll. Die Teilnehmerverwaltung des Kurses findet man hinter den Reiter "**Mitg lieder**".

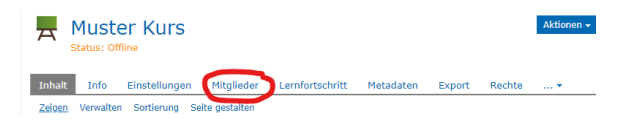

## Schritt 2: Benutzer suchen

Im oberen Teil der Teilnehmerverwaltung können weitere Teilnehmer dem Kurs zugewiesen werden. Dafür in dem Feld neben "**Benutzer**" den Benutzernamen eingeben. Das System bietet automatisch ein passende Auswahl an Teilnehmern an.

Sollte bei der Eingabe der gesuchte Teilnehmer nicht angezeigt werden, kann dieser auch über den Button "**Benutzer suchen**" gesucht werden.

#### Teilnehmerverwaltung Gruppenmitgliedschaften Mitgliedergalerie

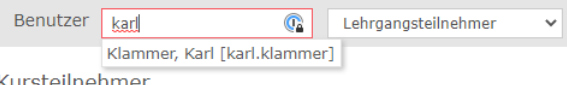

Kursteilnehmer

#### Teilnehmerverwaltung Gruppenmitgliedschaften Mitgliedergalerie

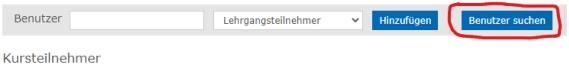

### Schritt 3: Recht zuweisen

Neben dem Eingabefeld für den Benutzernamen befindet sich eine Auswahlbox für die Rechte/Rolle, die dem Teilnehmer zugewiesen werden kann. Hier muss die Rolle "Referent/Autor" ausgewählt werden.

### Schritt 4: Benutzer hinzufügen

Zum hinzufügen des neuen Referenten auf den Button "Hinzufügen" klicken.

#### Teilnehmerverwaltung Gruppenmitgliedschaften Mitgliedergalerie

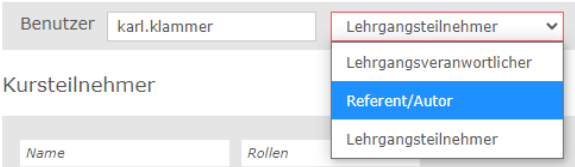

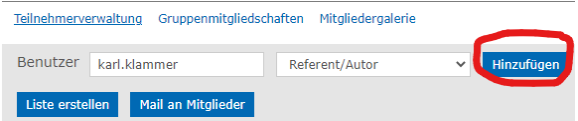

Im Kapitel "Lehrgangsteilnehmer zu einen Kurs hinzufügen" ist beschrieben, wie Lehrgangsteilnehmer einem Kurs hinzugefügt werden können.